# **Export Reading History (Dragon, The HKUL Catalogue)**

## **1 ACCESS**

- Point to HKUL Homepage http://lib.hku.hk
- Click MyAccount@HKUL
- Click to View Your Circulation Record and log in with HKU Portal Account

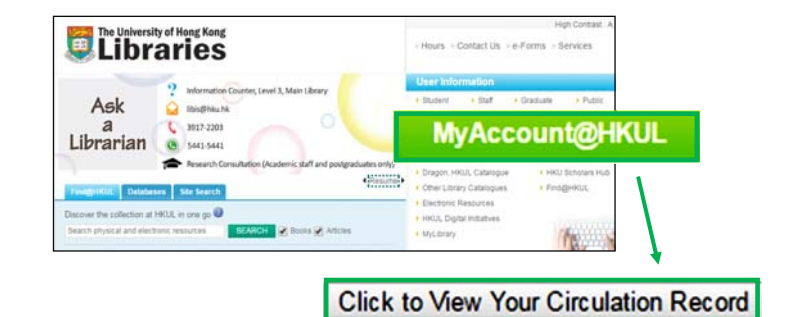

## **2 VIEW**

Click View to display your Reading History

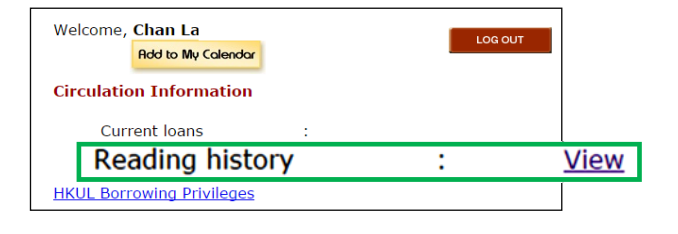

### **3 BEGIN EXPORT**

Click on Export Reading History

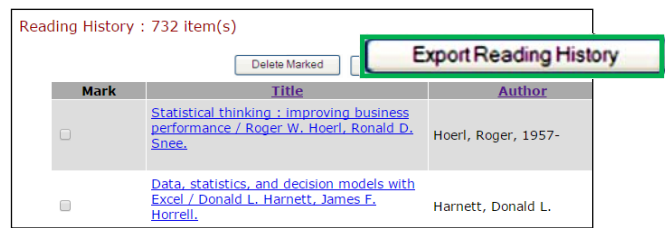

# **4 SELECT**

Click Select All to mark your entire list

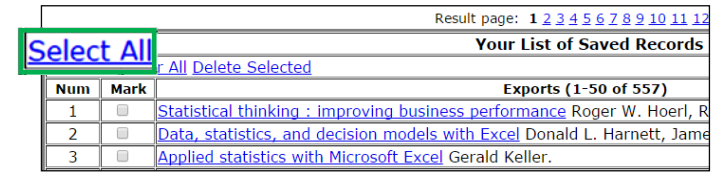

# **5 EXPORT**

- Choose Format and Method
- Submit

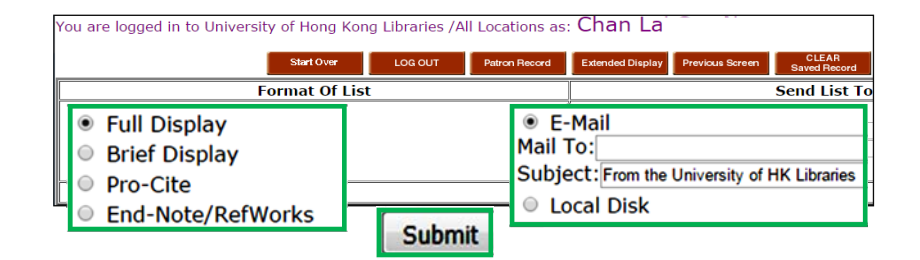

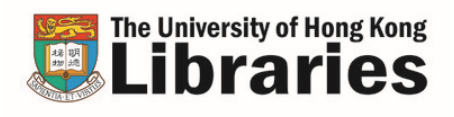

#### **If you export the list to Endnote ...**

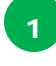

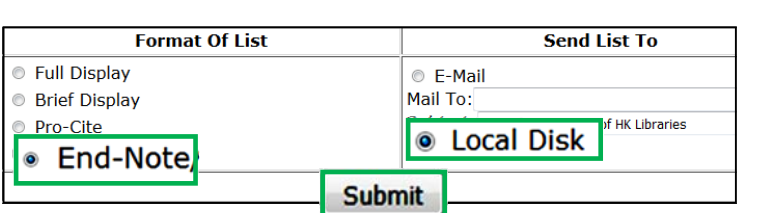

- Choose **End-Note** and **Local Disk**
- Submit

3

4

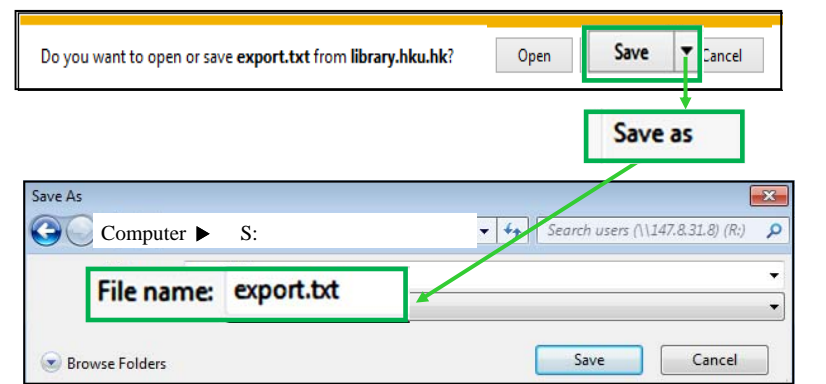

- Open the pull down menu for Save
- Choose **Save as** to save the file

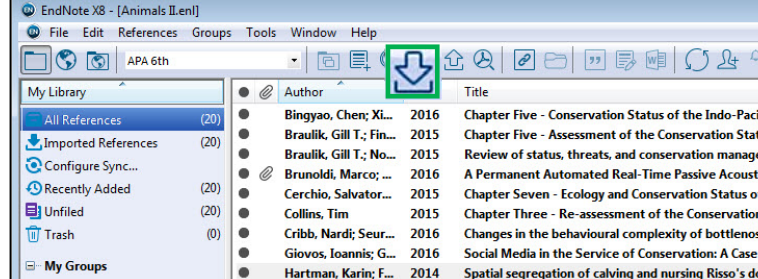

export.txt

**Import All** 

No Translation

- Open your Endnote Library
- Click on the **Import** icon

- Choose the Import file just saved
- Select **Endnote Import (Dragon, U of Hong Kong)** [See note below]
- Import

 $\overline{\phantom{0}}$ 

Note:

Import File

**Import Option:** 

Import File:

Duplicates:

Text Translation:

1. Download the **Dragon Filter** at the http://lib.hku.hk/endnote > Download Endnote.

**Import** 

EndNote Import (Dragon, U of Hong Kong)

2. First time users should select **Other Filters** and locate this Dragon Filter from the list.

 $\sqrt{8-x}$ 

໋

 $\overline{\phantom{a}}$ 

Choose...

Cancel